1. Launch the Exam4 software.

2. Go through the start-up screens making sure to select *Kirk - Est Plan Income Tax Trusts* as the course.

3. Click Begin Exam when they get to the 6th start-up screen. Follow the provided screenshots.

4. Click *Hide* to dismiss the *Exam Information* pop-up. Now click on *End Exam*, *End Exam Now*, click the *Confirm* box, then click *OK*.

5. On the *Takehome Exam - End or Submit* pop-up, click *End Exam and Submit.*

6. On the pop-*u*p about attachments screen, click *Add file*, locate the document you wish to upload, and click OK.

7. Make sure the document uploaded **IS** the document they wish to submit. You will **not**  be able to re-submit.

8. Now click on *Submit Electronically.*

9. Exit the Exam4 software.

## **Extegrity Exam4**

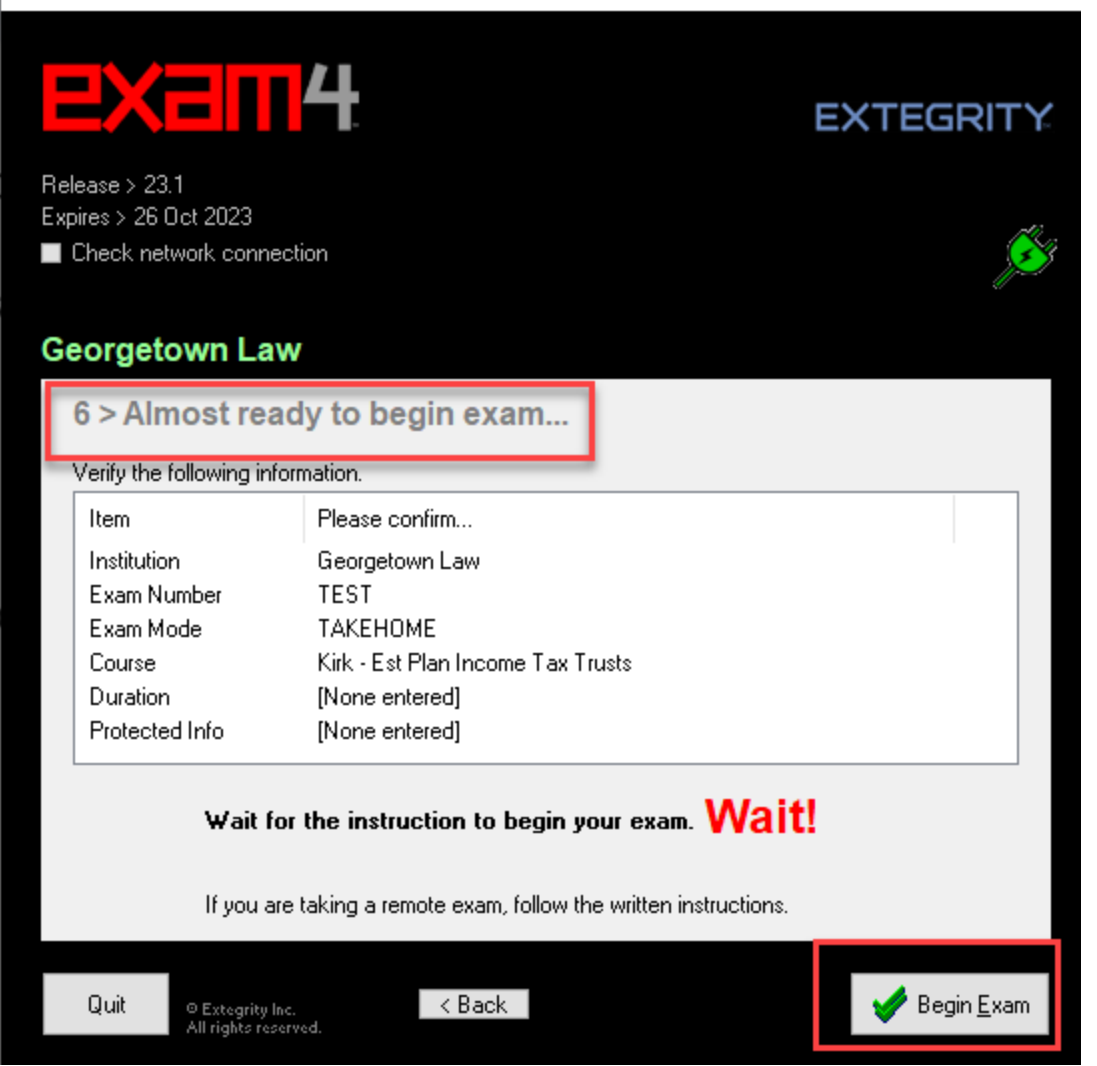

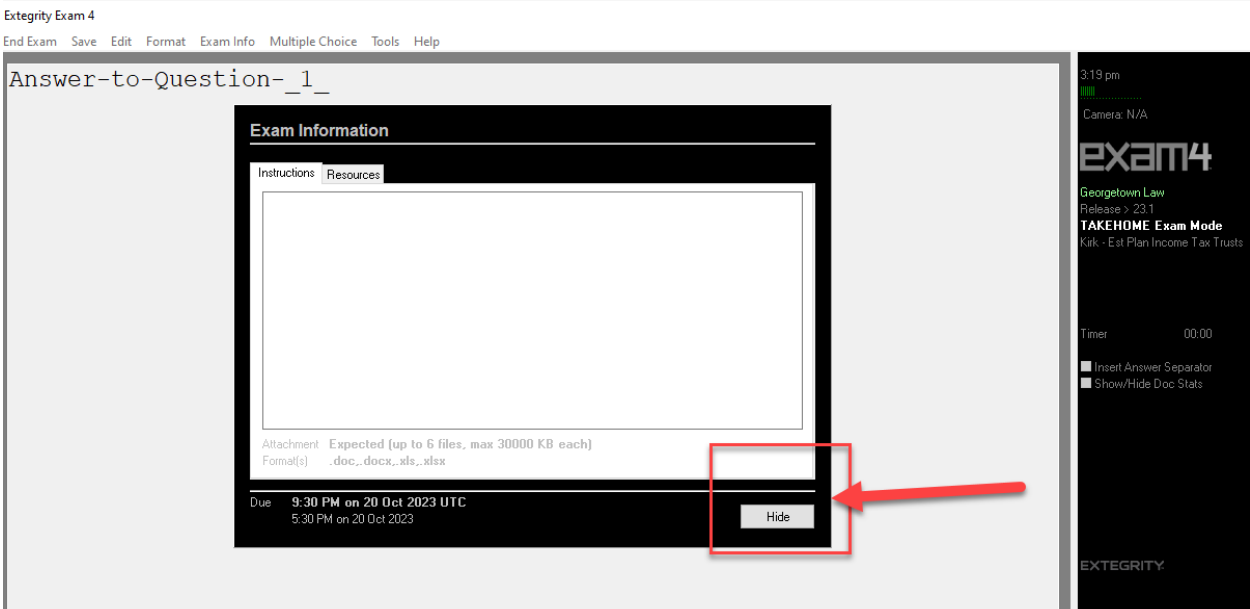

O Extegrity, Inc.<br>All rights reserved.<br> **10** Win 10.2009.2012

## Extegrity Eyam 4<br>End Exam Save Edit Format Exam Info Multiple Choice Tools Help Answer-to-Question-1 **End Exam EXam4** Are you sure you want to end your exam now? ieorgetown Law Release > 23.1<br>TAKEHOME Exam Mode<br>Kirk - Est Plan Income Tax Tru █ Insert Answer Separator<br>■ Show/Hide Doc Stats  $\boxed{\smash{\swarrow}}$  Confirm **Cancel**<br>To clear a stray menu, try Enter, Alt-T ml-∆lt-Tah O Extegrity, Inc.<br>All rights reserved.<br>
• Win 10.2009.20142

## Extegrity Exam 4 Exit Exam4 File and Save Options

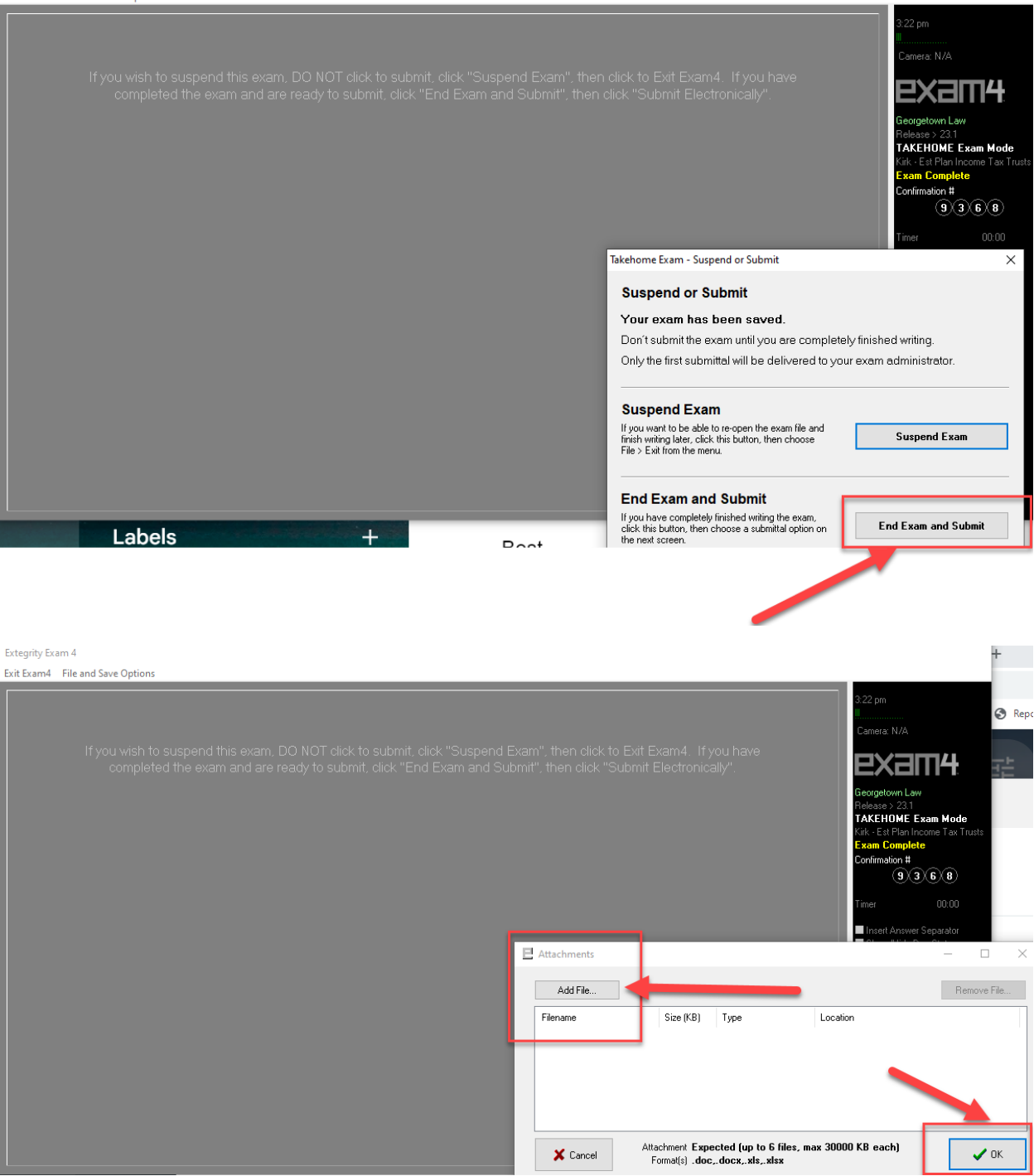

## Extegrity Exam 4

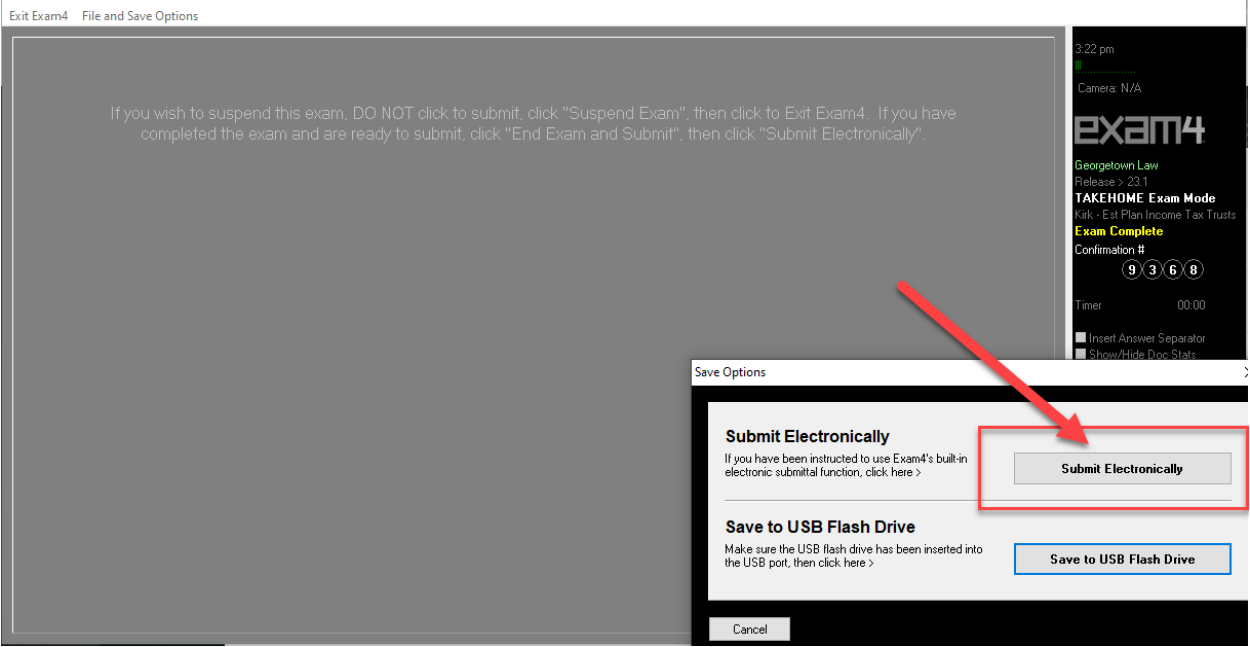

Extegrity Exam 4

Exit Exam4 File and Save Option

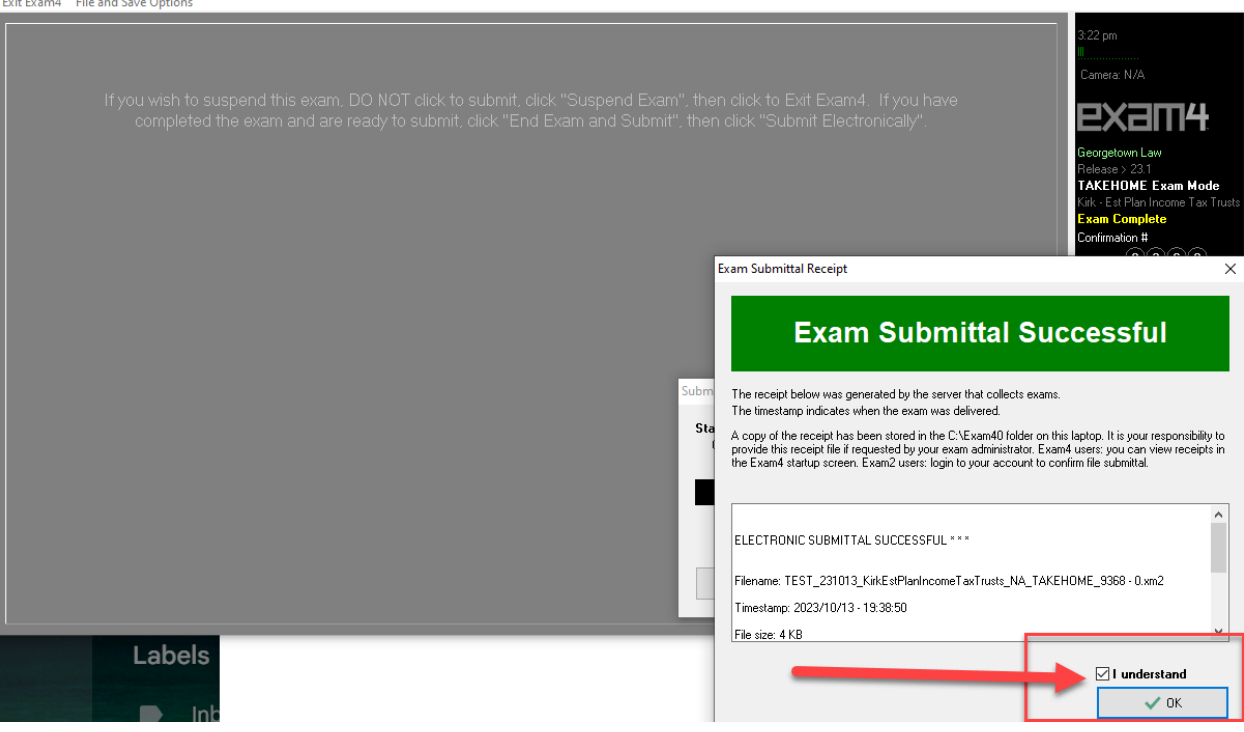

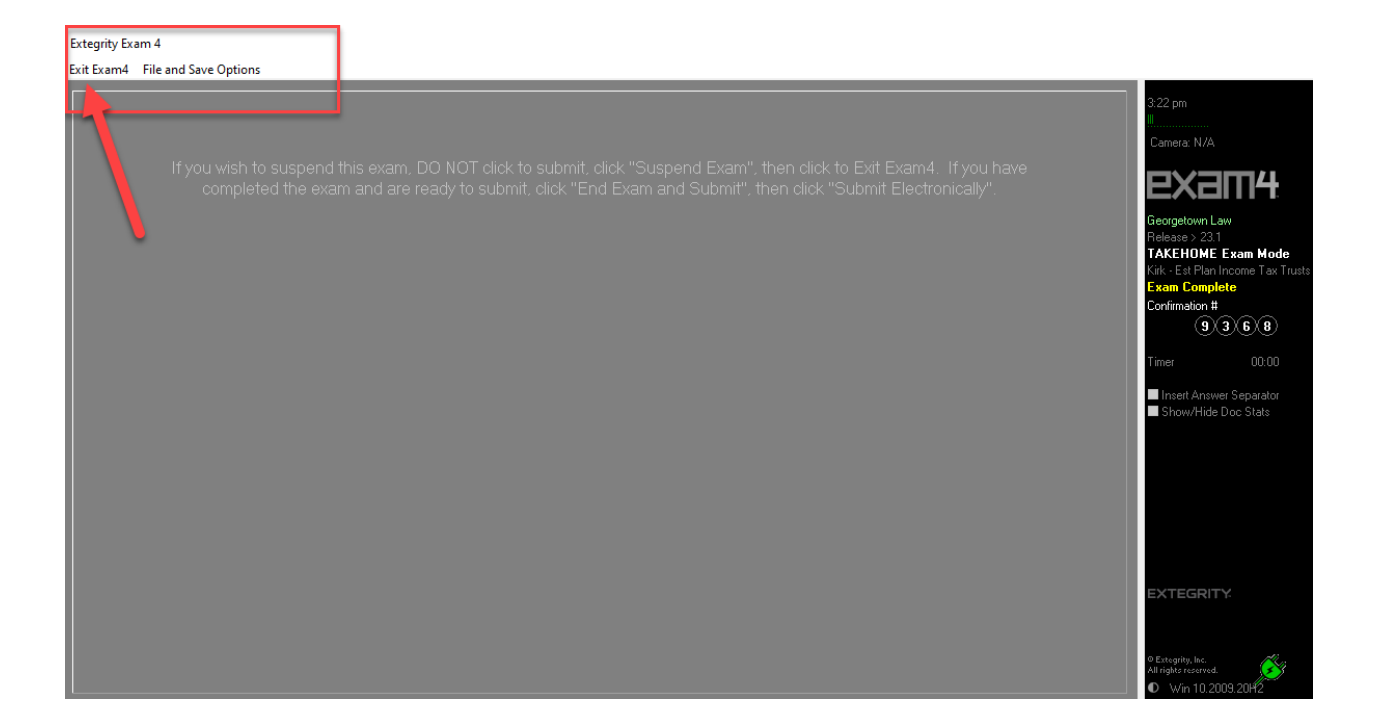

Extegrity Exam 4

Exit Exam4 File and Save Options

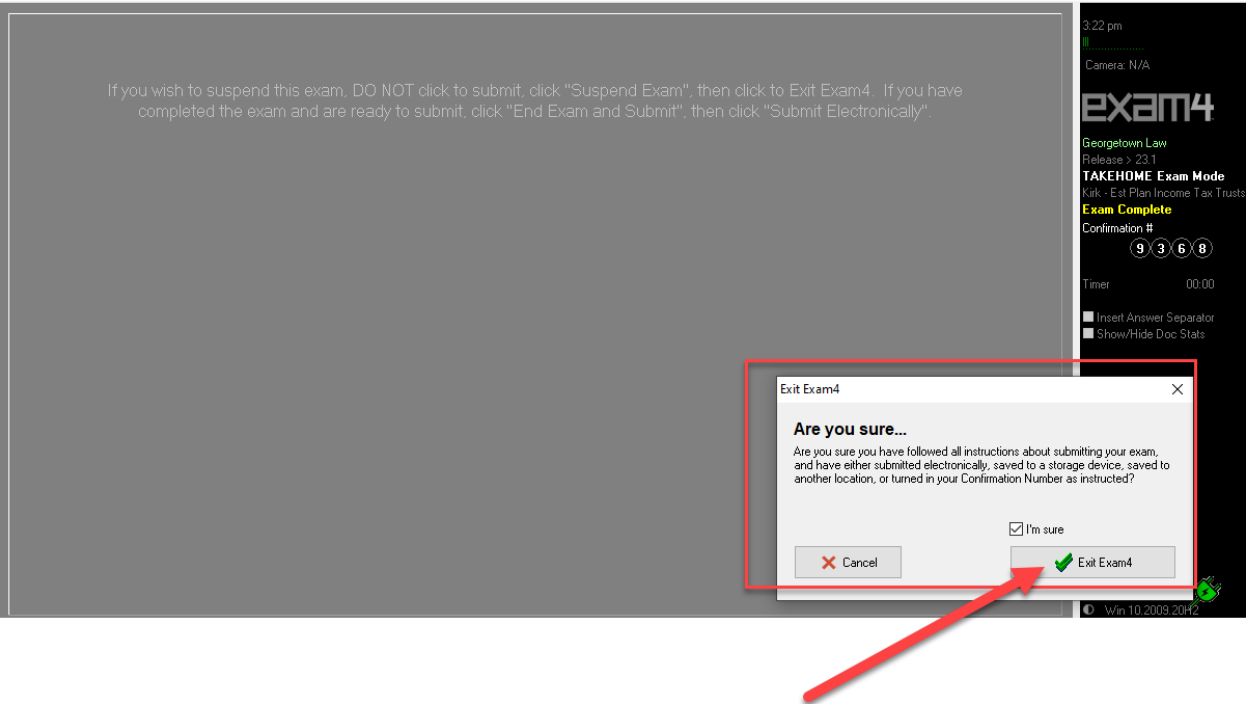